# 光学显微镜(**Optical Microscope**)

sop 编写人员:李宇龙 版本: v1

# 目录

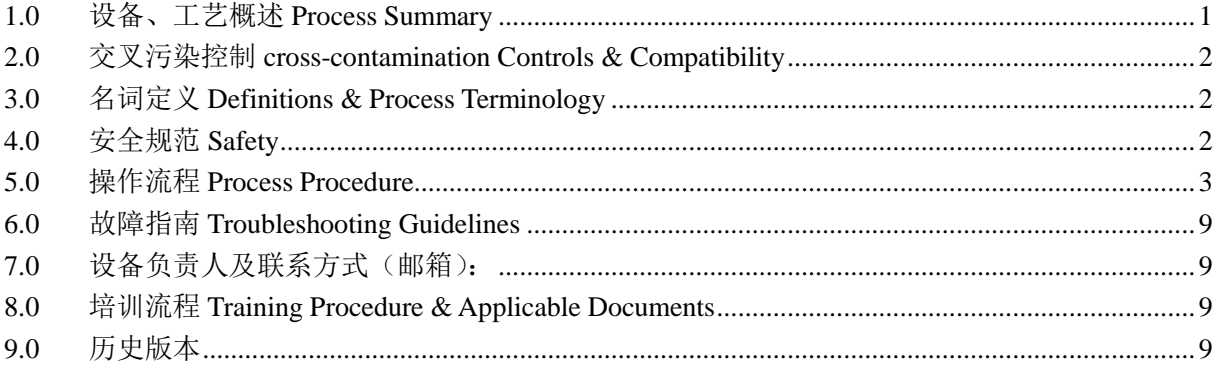

## <span id="page-0-0"></span>*1.0* 设备、工艺概述 **Process Summary**

- **1.1** 设备型号及制造商:Leica DM2700M、Leica DM4M、Leica M205C
- **1.2** 设备的工艺功能:反映和表征微米级图形的形貌、大小、分布、取向、缺陷状态等。
- **1.3** 设备的工作原理:光学显微镜是利用凸透镜的放大成像原理,将人眼不能分辨的微小物 体放大到人眼能分辨的尺寸。显微镜放大原理如下图所示,显微镜由两个会聚透镜组成, 及物镜和目镜,物体 AB 经物镜成放大倒立的实像后,再经目镜放大成虚像 A'B'。

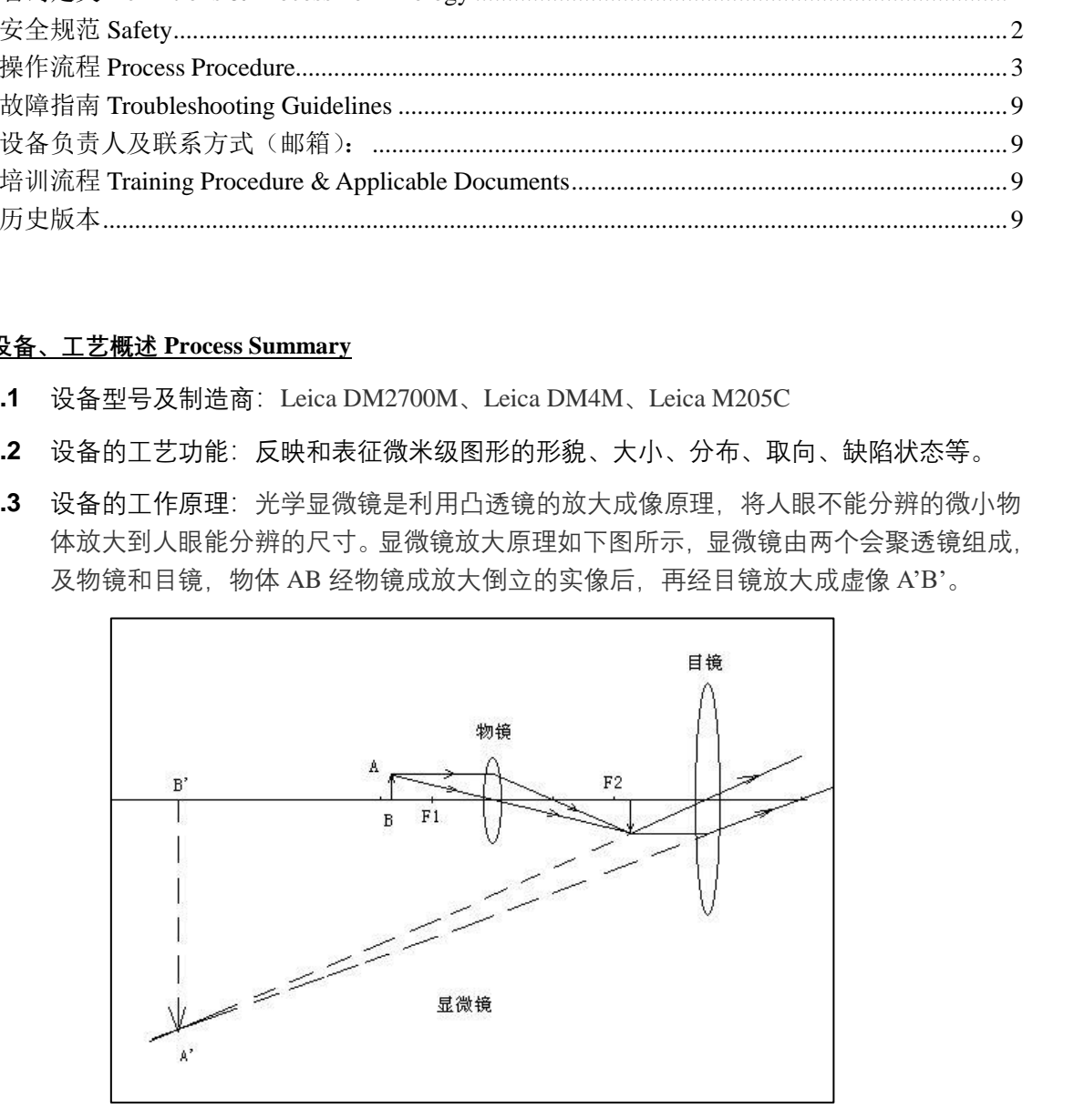

**1.1** 设备硬件能力:各型号显微镜的放大倍率如下表。

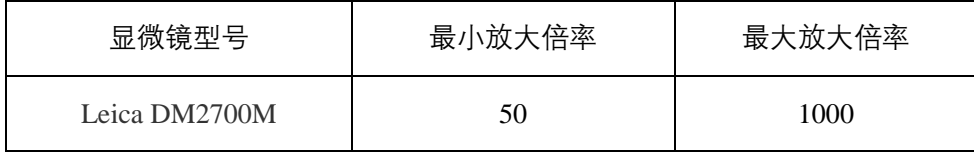

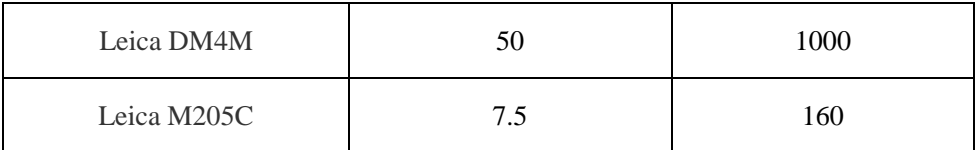

- **1.4** 设备位置:净化室 1 层
- **1.5** 设备图片:

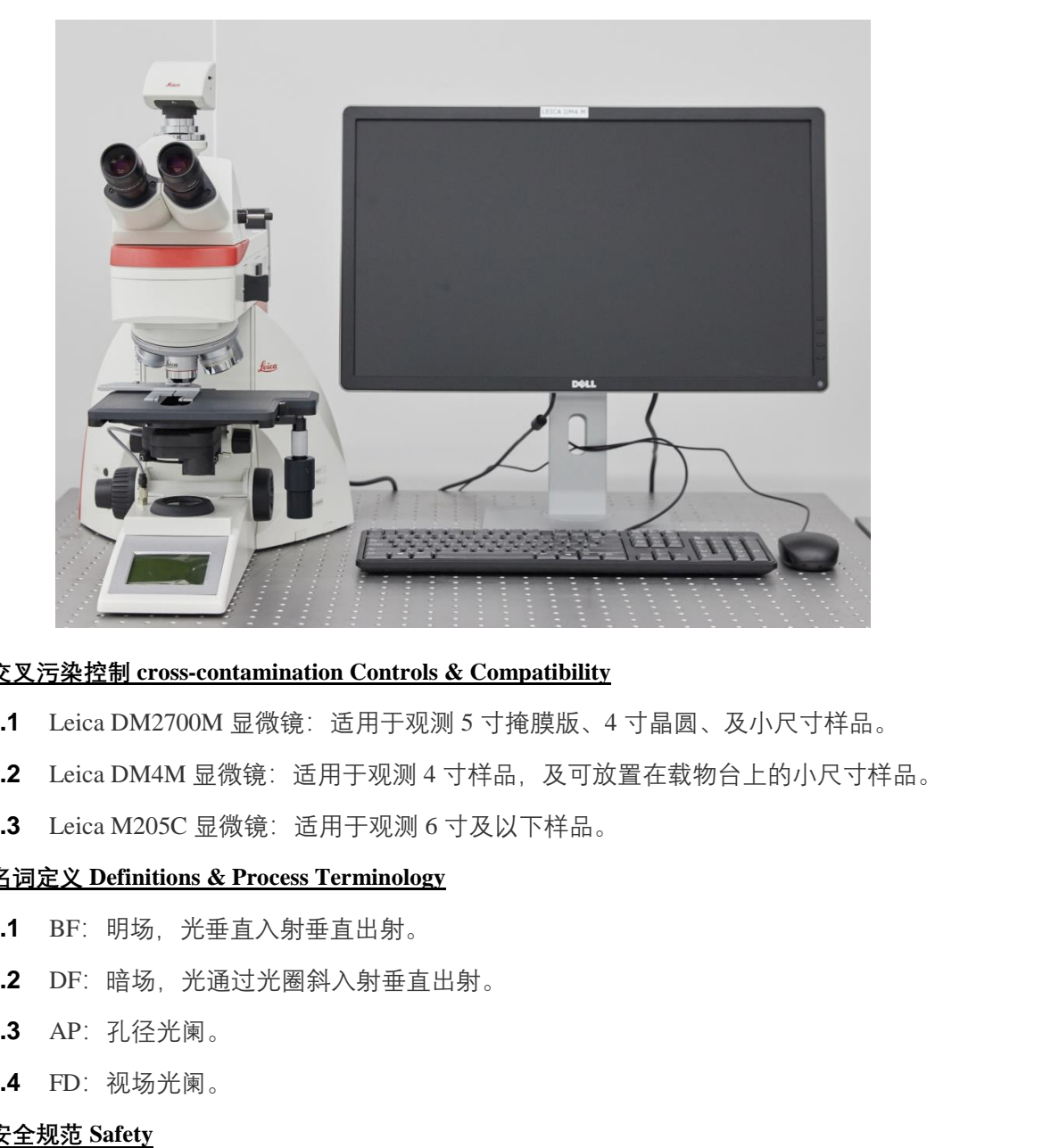

#### <span id="page-1-0"></span>*2.0* 交叉污染控制 **cross-contamination Controls & Compatibility**

- **2.1** Leica DM2700M 显微镜:适用于观测 5 寸掩膜版、4 寸晶圆、及小尺寸样品。
- 2.2 Leica DM4M 显微镜:适用于观测 4 寸样品, 及可放置在载物台上的小尺寸样品。
- **2.3** Leica M205C 显微镜:适用于观测 6 寸及以下样品。

## <span id="page-1-1"></span>*3.0* 名词定义 **Definitions & Process Terminology**

- 3.1 BF: 明场, 光垂直入射垂直出射。
- **3.2** DF:暗场,光通过光圈斜入射垂直出射。
- **3.3** AP:孔径光阑。
- **3.4** FD:视场光阑。

### <span id="page-1-2"></span>*4.0* 安全规范 **Safety**

- **4.1** 禁止大幅度上升载物台,防止样品撞到并损坏物镜。
- **4.2** 使用高倍物镜时,禁止使用粗调焦手轮调节焦距,以免移动距离过大,损伤物镜。
- 4.3 使用细调焦手轮时, 用力要轻, 转动要慢, 转不动时不要硬转。
- **4.4** 禁止用手指或硬物触碰透镜,以免玷污或损伤透镜。
- **4.5** 禁止随意移动设备,设备为精密仪器,除腰、底部位,其他地方不可受力。

#### <span id="page-2-0"></span>*5.0* 操作流程 **Process Procedure**

## **5.1 Leica DM2700M** 显微镜。

- **5.1.1** 电脑开机,并打开桌面的 LAS V4.8 软件。
- **5.1.2** 打开显微镜电源开关,并调节光强到中等大小。

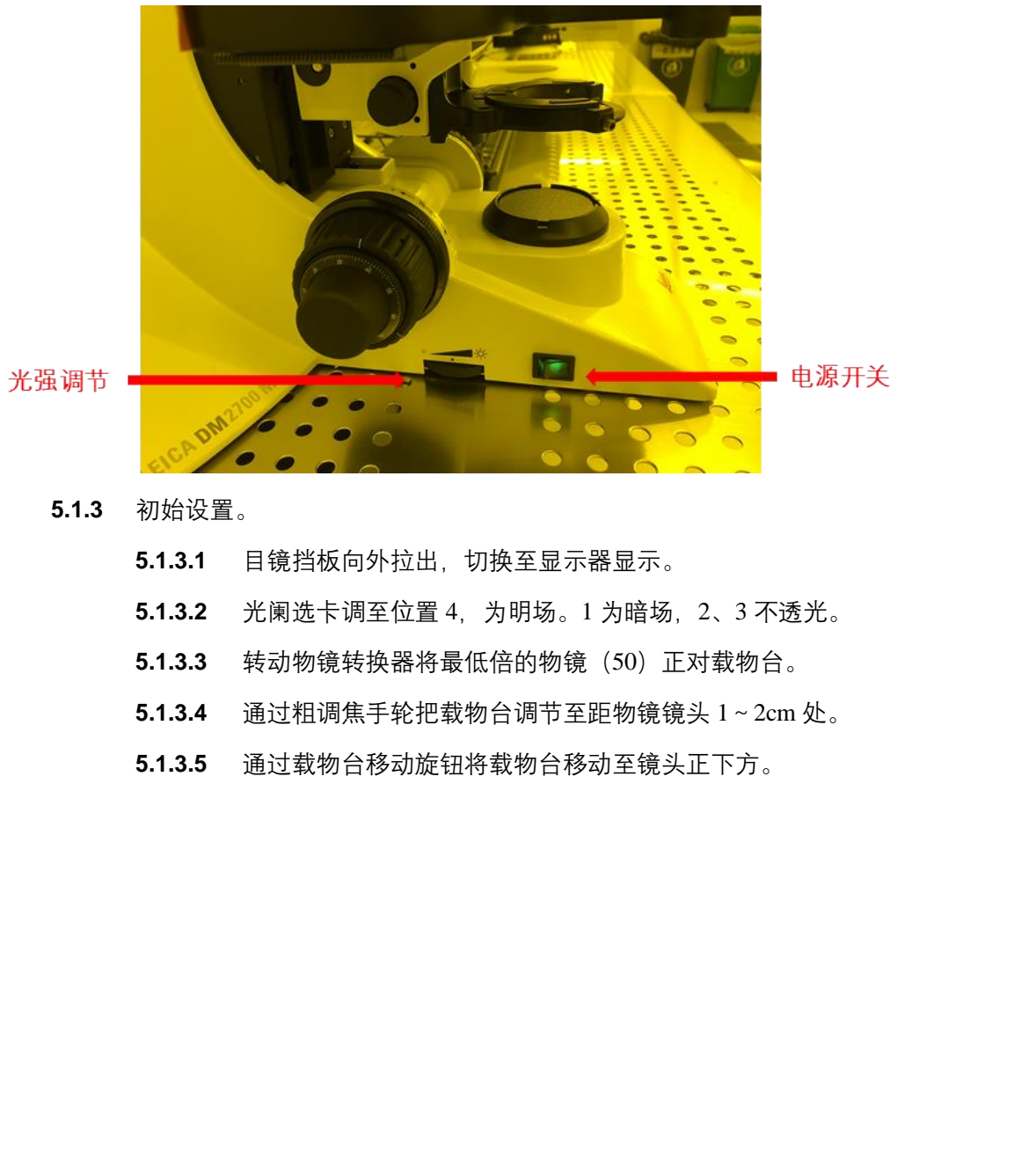

**5.1.3** 初始设置。

- **5.1.3.1** 目镜挡板向外拉出,切换至显示器显示。
- **5.1.3.2** 光阑选卡调至位置 4, 为明场。1 为暗场, 2、3 不透光。
- **5.1.3.3** 转动物镜转换器将最低倍的物镜 (50) 正对载物台。
- **5.1.3.4** 通过粗调焦手轮把载物台调节至距物镜镜头 1~2cm 处。
- **5.1.3.5** 通过载物台移动旋钮将载物台移动至镜头正下方。

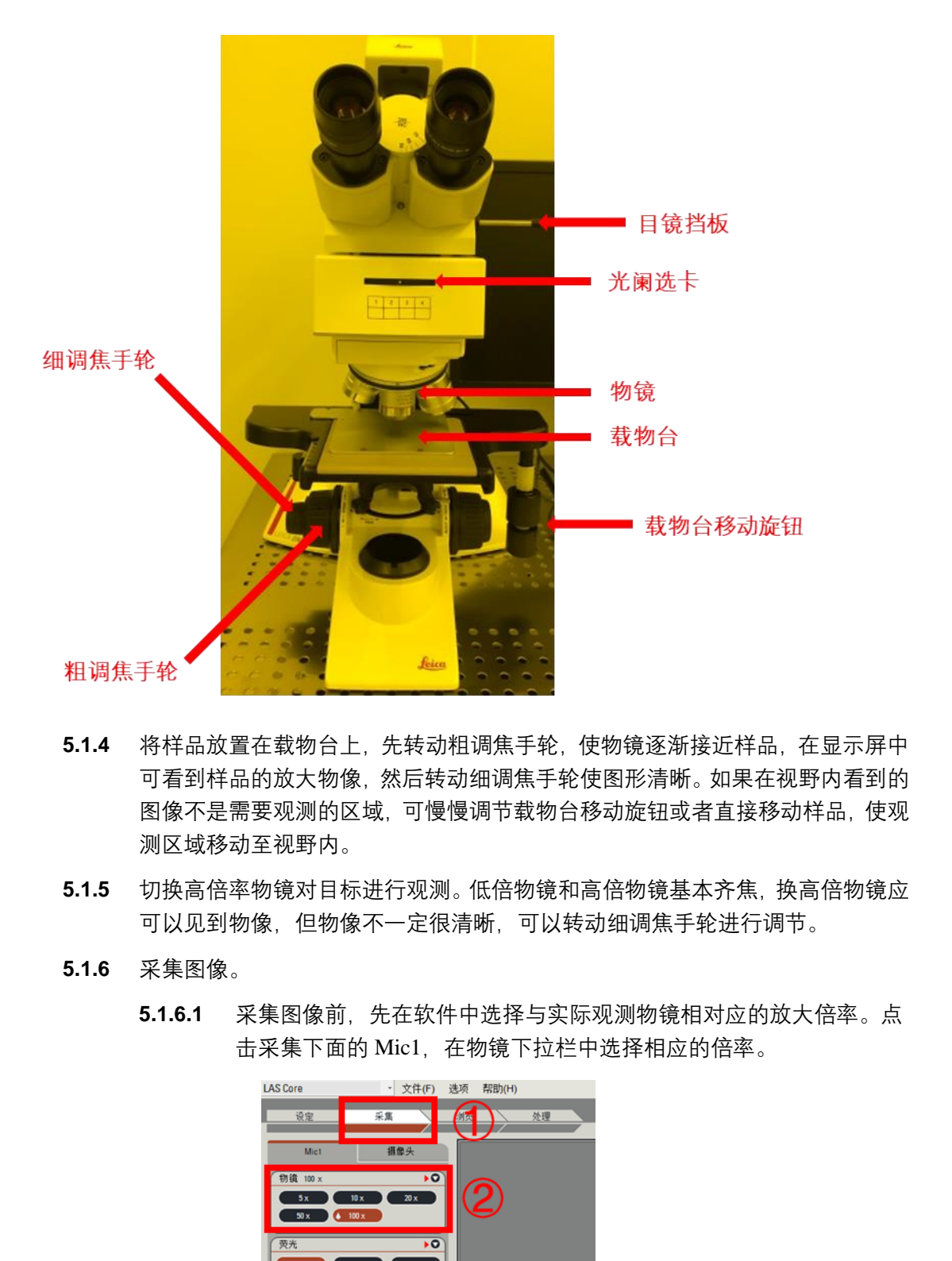

- **5.1.4** 将样品放置在载物台上,先转动粗调焦手轮,使物镜逐渐接近样品,在显示屏中 可看到样品的放大物像,然后转动细调焦手轮使图形清晰。如果在视野内看到的 图像不是需要观测的区域,可慢慢调节载物台移动旋钮或者直接移动样品,使观 测区域移动至视野内。
- **5.1.5** 切换高倍率物镜对目标进行观测。低倍物镜和高倍物镜基本齐焦,换高倍物镜应 可以见到物像,但物像不一定很清晰,可以转动细调焦手轮进行调节。
- **5.1.6** 采集图像。
	- **5.1.6.1** 采集图像前,先在软件中选择与实际观测物镜相对应的放大倍率。点 击采集下面的 Mic1, 在物镜下拉栏中选择相应的倍率。

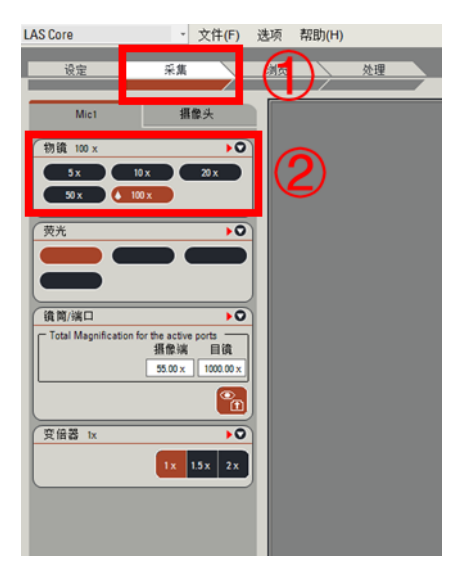

**5.1.6.2** 点击摄像头进行曝光调节,可以点击第一个快捷键选择自动曝光调节, 也可以在曝光调节下拉栏中进行手动调节。调节完后,点击左下方的 采集图像。

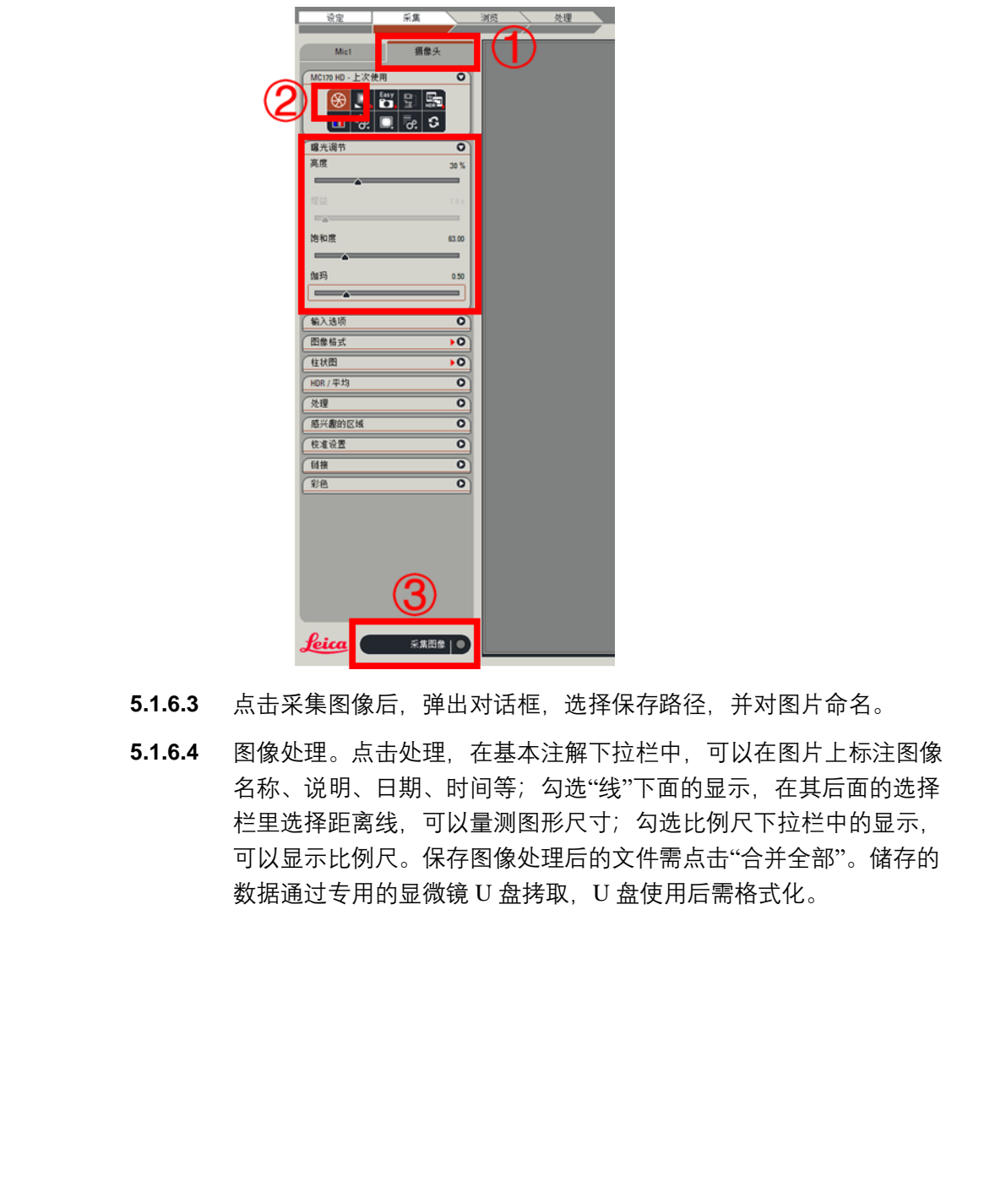

- **5.1.6.3** 点击采集图像后,弹出对话框,选择保存路径,并对图片命名。
- **5.1.6.4** 图像处理。点击处理,在基本注解下拉栏中,可以在图片上标注图像 名称、说明、日期、时间等;勾选"线"下面的显示,在其后面的选择 栏里选择距离线,可以量测图形尺寸;勾选比例尺下拉栏中的显示, 可以显示比例尺。保存图像处理后的文件需点击"合并全部"。储存的 数据通过专用的显微镜 U 盘拷取,U 盘使用后需格式化。

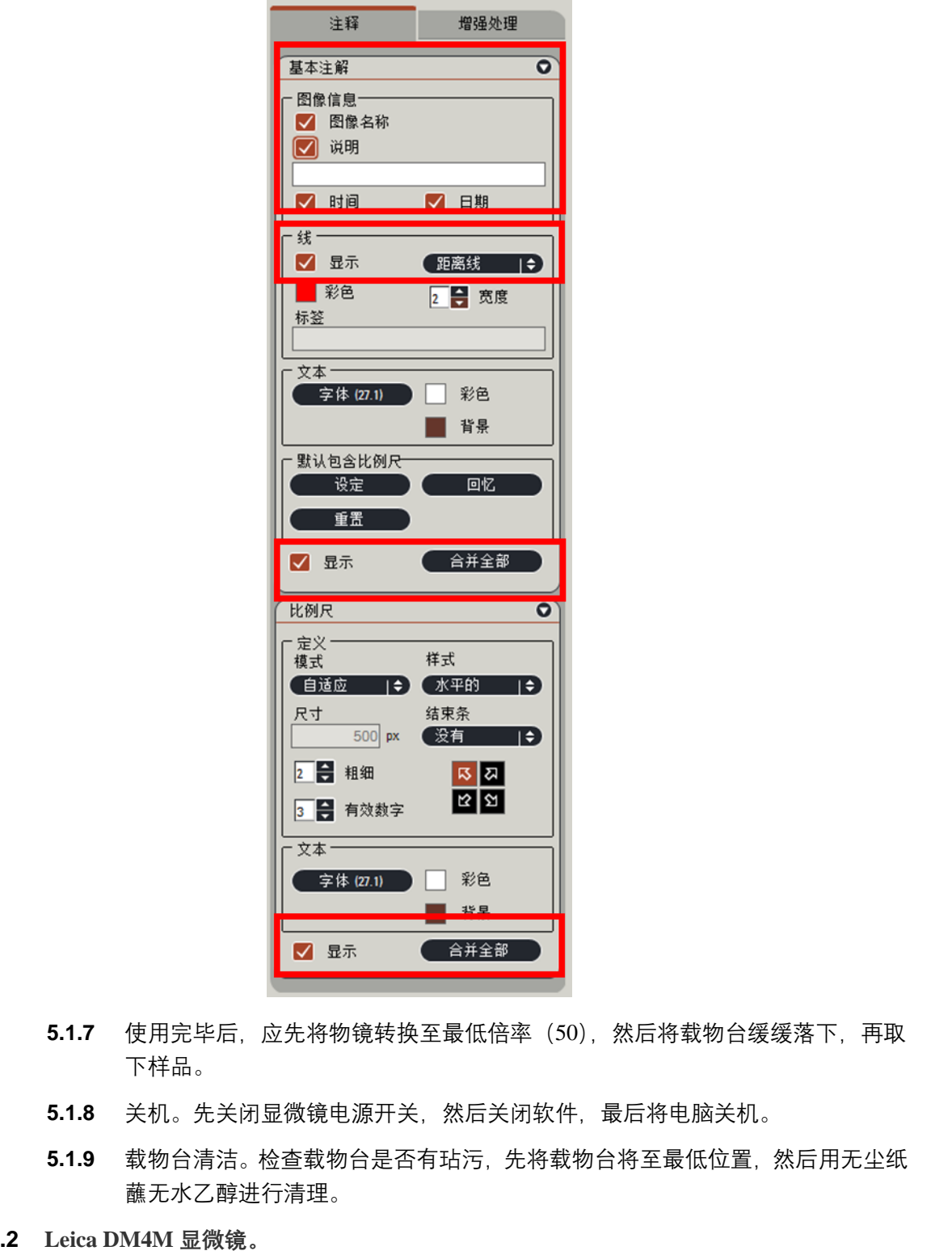

- **5.1.7** 使用完毕后,应先将物镜转换至最低倍率(50),然后将载物台缓缓落下,再取 下样品。
- **5.1.8** 关机。先关闭显微镜电源开关,然后关闭软件,最后将电脑关机。
- **5.1.9** 载物台清洁。检查载物台是否有玷污,先将载物台将至最低位置,然后用无尘纸 蘸无水乙醇进行清理。
- **5.2 Leica DM4M** 显微镜。
	- **5.2.1** 电脑开机,并打开桌面的 LAS V4.8 软件。
	- **5.2.2** 打开显微镜背面的电源开关。

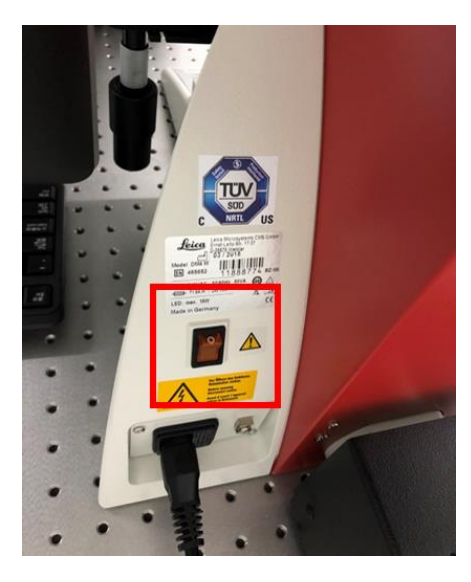

- **5.2.3** 功能选项。
	- **5.2.3.1** 目镜挡板向外拉出,从目镜切换至显示器显示。
	- **5.2.3.2** TL/IL 按钮切换上光路 IL 和下光路 TL。
	- **5.2.3.3** DF 为暗场像, BF 为明场像, TL 光路只有明场像。
	- 5.2.3.4 AP 为孔径光阑调节按钮, FD 为视场光阑调节按钮, INT 为亮度调节 按钮。
	- **5.2.3.5** 载物台移动旋钮可对载物台进行 X/Y 方向移动。

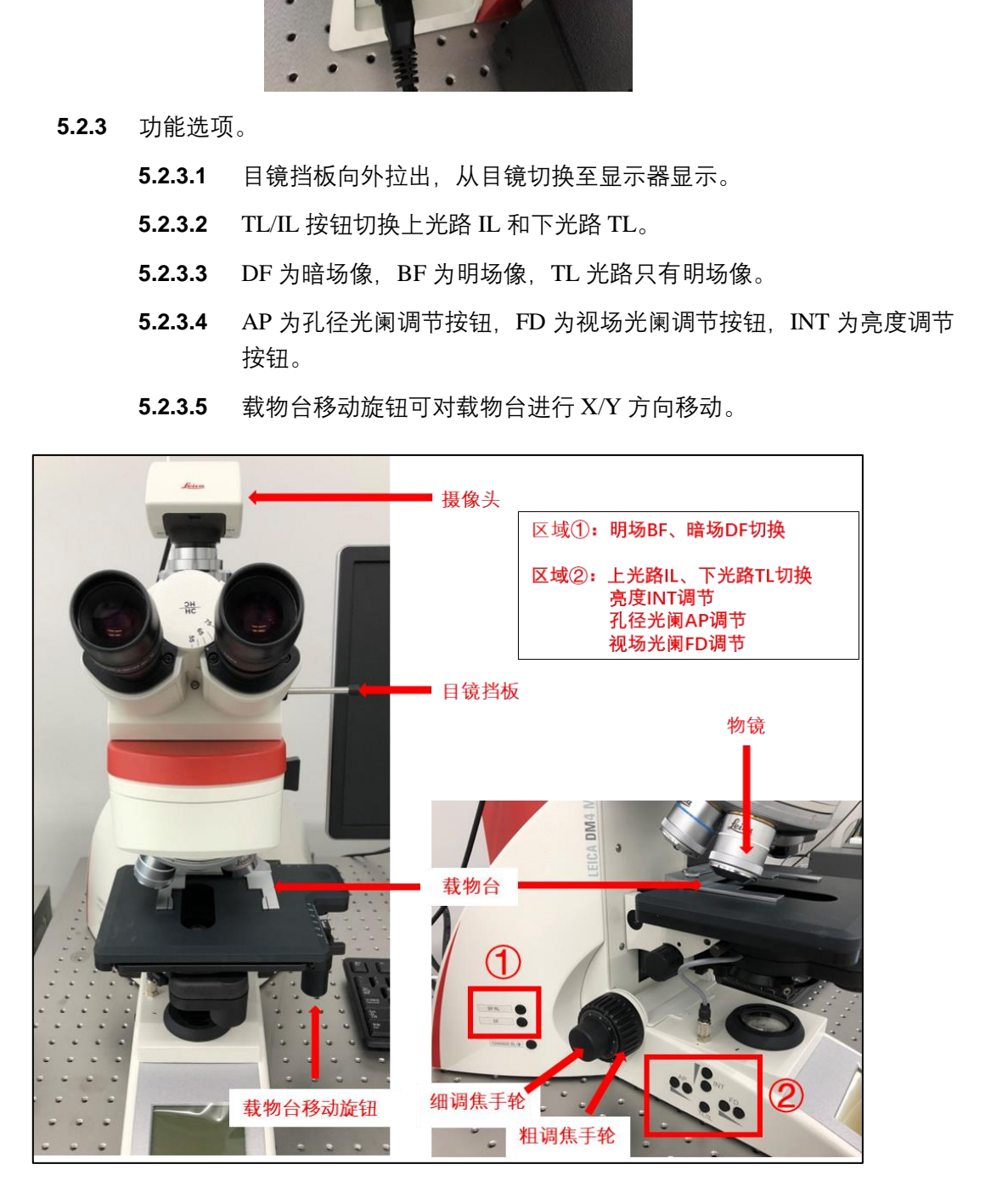

**5.2.4** 基本操作步骤与 M2700M 相同,参见 7.1 Leica DM2700M 显微镜。

- **5.3 Leica M205C** 显微镜。
	- **5.3.1** 电脑开机,并打开桌面的 LAS V4.5 软件。
	- **5.3.2** 打开显微镜背面的电源开关。

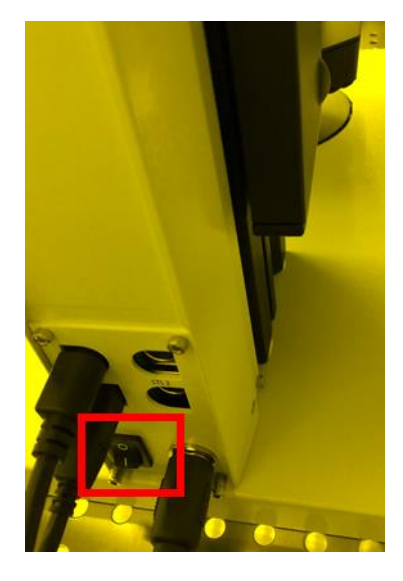

- **5.3.3** 功能选项。
	- **5.3.3.1** 目镜切换旋钮可切换目镜和显示器显示。
	- **5.3.3.2** 利用物镜倍率切换旋钮来选择需要的放大倍率。
	- **5.3.3.3** 孔径光阑调节按钮可对光圈大小进行调节。
	- **5.3.3.4** 观测样品时需将照明开关打开,并调节合适的亮度。
	- **5.3.3.5** 载物台不可移动,只能通过移动样品选择观测区域

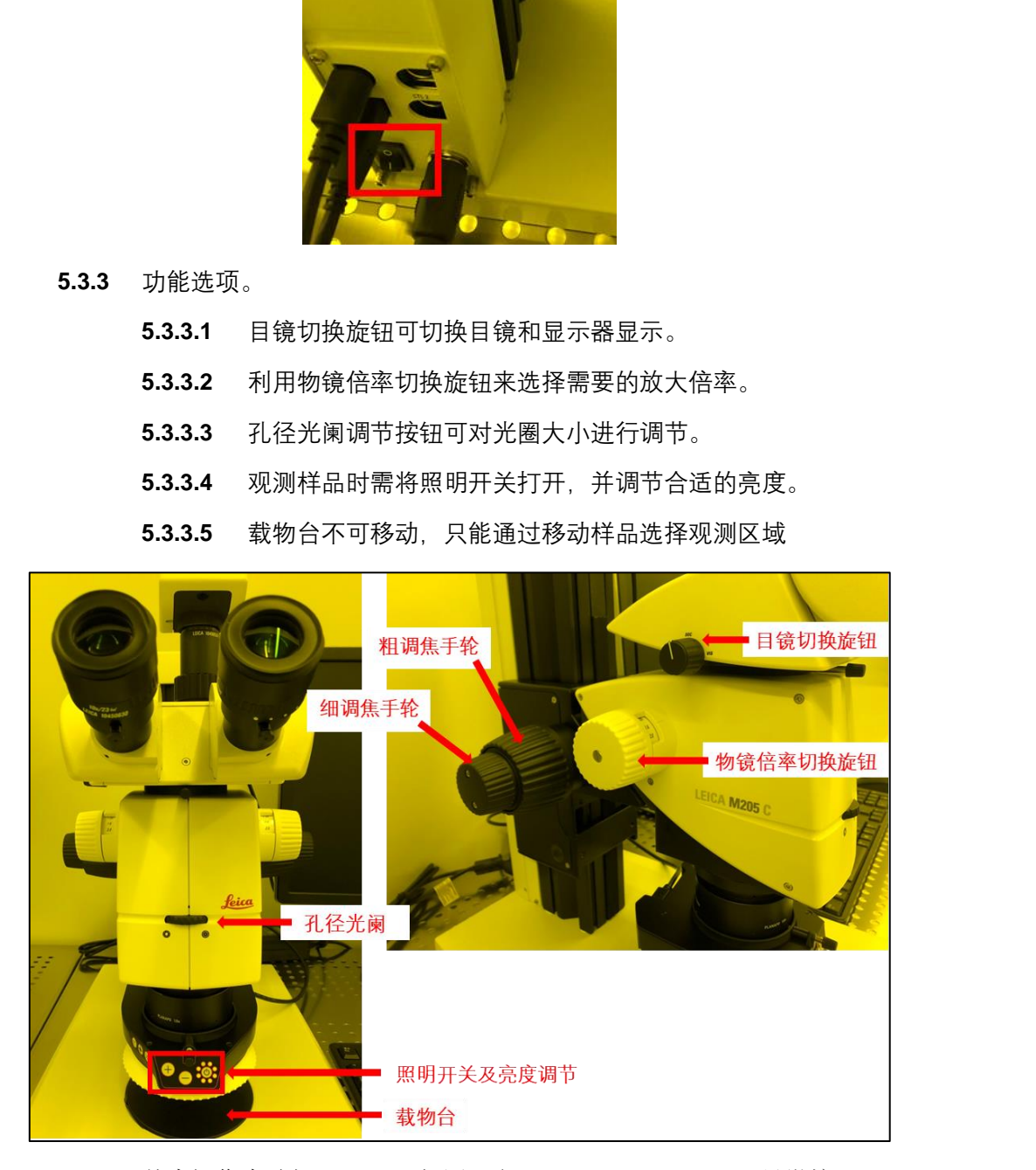

**5.3.4** 基本操作步骤与 M2700M 相同,参见 7.1 Leica DM2700M 显微镜。

### <span id="page-8-0"></span>*6.0* 故障指南 **Troubleshooting Guidelines**

- **6.1** 软件未出现图像。可能是摄像头未连接。需查看摄像头的指示灯是否为绿色,若为红色, 则未连接成功,检查接口处;若为绿色,则连接成功。
- **6.2** 透镜玷污。用长纤维脱脂棉或无尘布蘸取无水乙醇,由内向外画圈轻轻擦拭。

#### <span id="page-8-1"></span>*7.0* 设备负责人及联系方式(邮箱):

平台工程师: 李宇龙, liyl3@shanghaitech.edu.cn 厂商工程师:曹文爽,4006506632

#### <span id="page-8-2"></span>*8.0* 培训流程 **Training Procedure & Applicable Documents**

- **8.1** 观摩 **1** 次。向平台工程师领取考核表,观摩普通用户使用 1 次,并收集 1 个用户签名。
- **8.2** 考核 **1** 次。联系普通用户或者平台工程师预约上机考核时间。通过上机考核后,请普通 用户或者平台工程师在考核表上签名。
- **8.3** 成为普通用户。递回考核表,待使用权限开通,成为普通用户。

## <span id="page-8-3"></span>*9.0* 历史版本

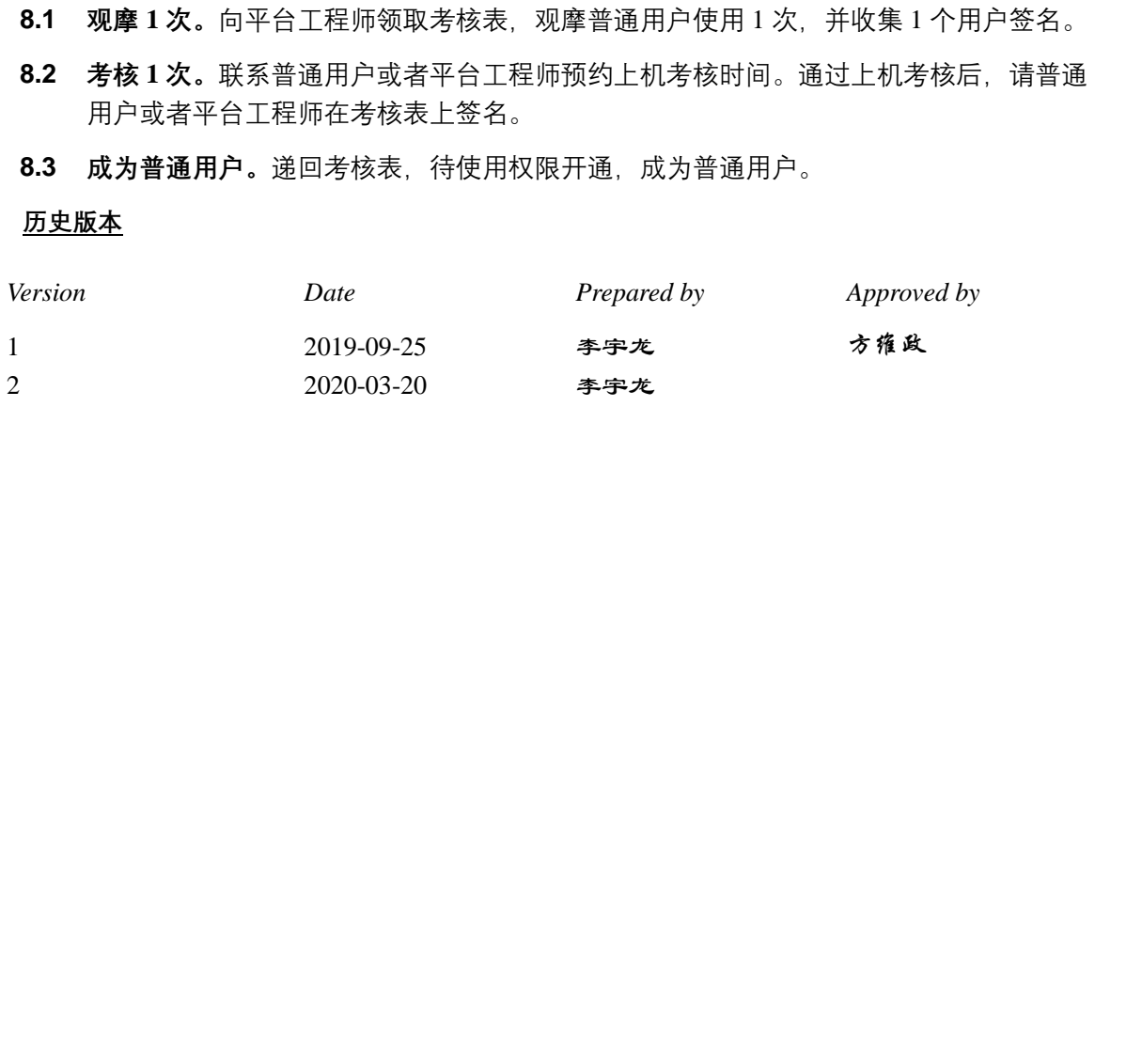